# **Manual de acesso aos** serviços do plano Dental

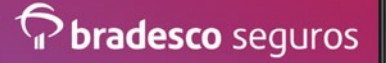

Aplicativo Bradesco Seguros

# Índice

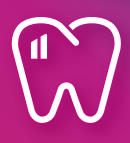

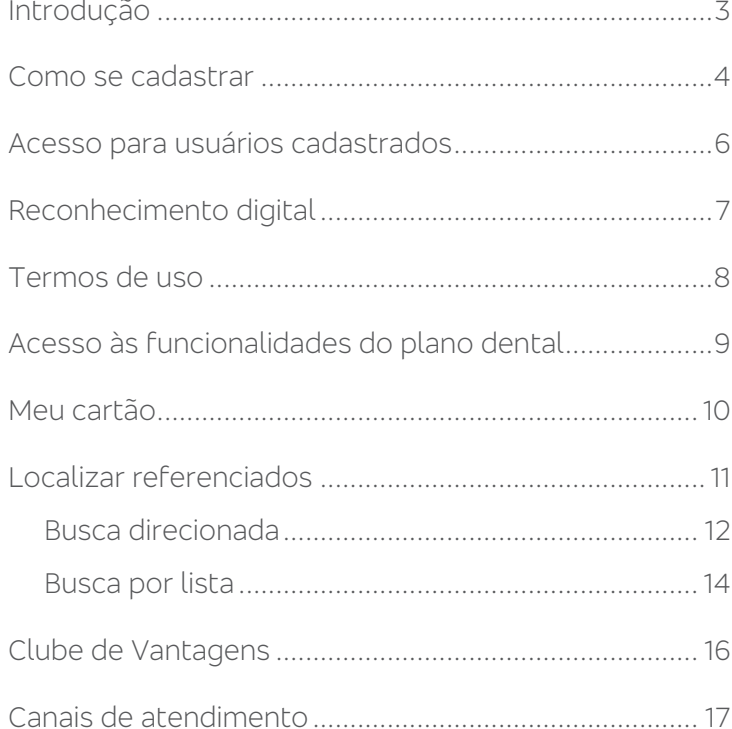

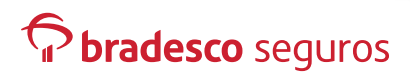

#### **Introdução**

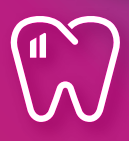

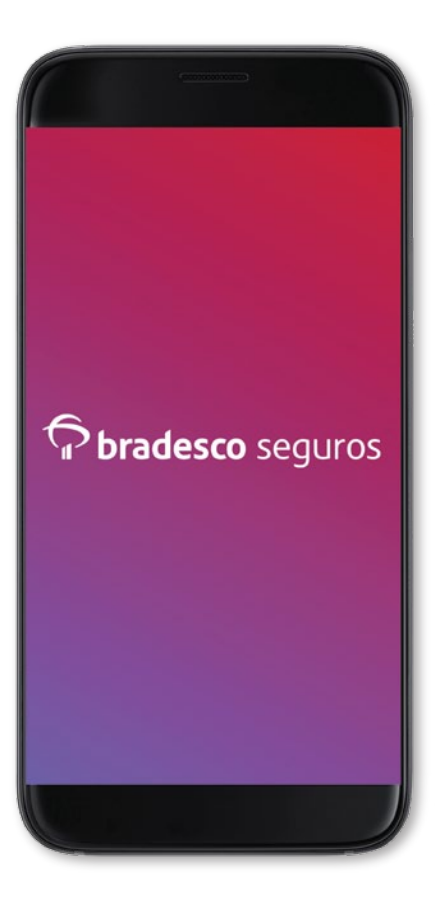

O aplicativo Bradesco Seguros permite que os Clientes do Grupo Bradesco Seguros tenham, com facilidade, em seu smartphone, os principais serviços e informações dos produtos da Seguradora.

A seguir, você verá como é realizado o cadastro no aplicativo. Caso já seja cadastrado nos canais digitais da Bradesco Seguros, basta ir direto à página 6 deste manual.

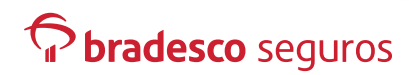

#### **Quero me cadastrar**

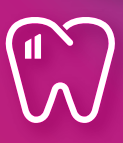

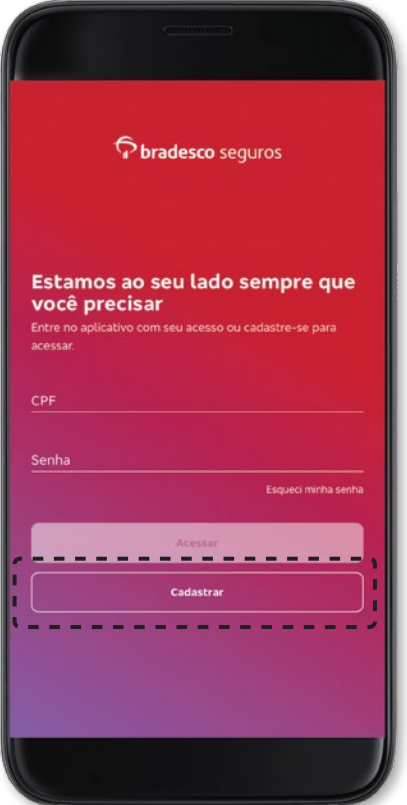

Se você não é cadastrado em nenhum dos canais digitais da Bradesco Seguros, você possui a opção de fazer o seu cadastro na tela inicial. Basta clicar em Cadastrar e preencher os dados solicitados.

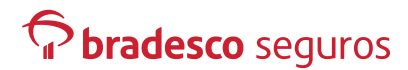

#### **Quero me cadastrar**

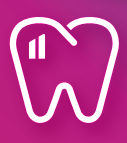

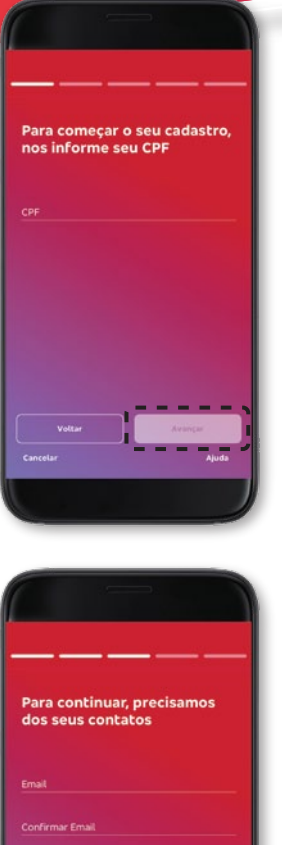

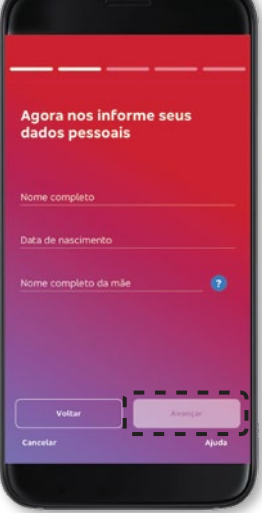

Preencha as informações e avance até concluir o seu cadastro.

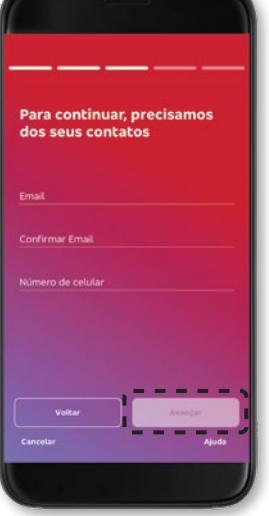

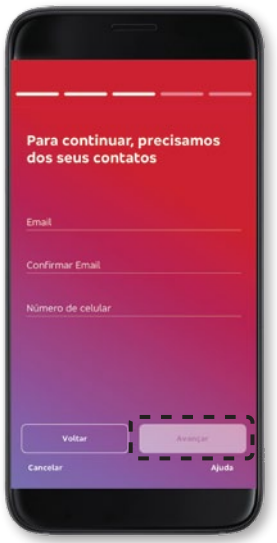

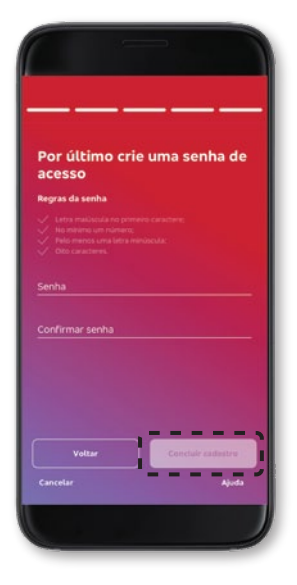

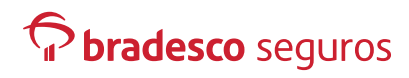

## **Acesso para usuários cadastrados**

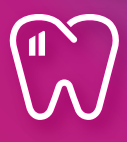

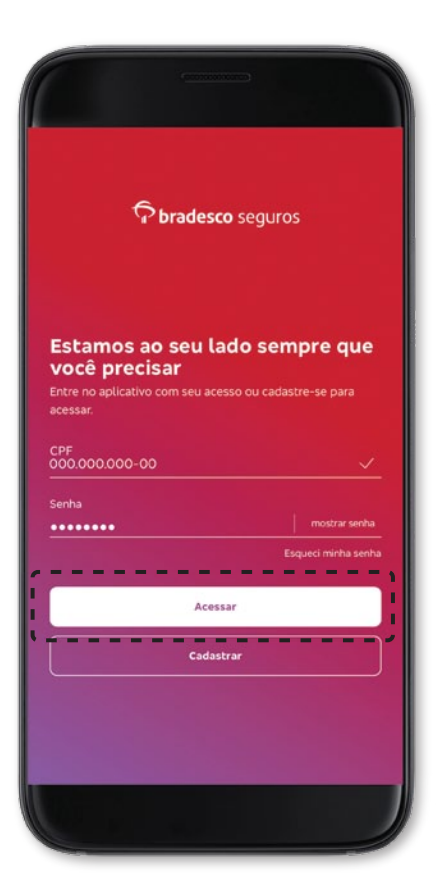

Se você já possui cadastro em outras aplicações da Bradesco Seguros, como o site, pode utilizar o mesmo login (CPF) e senha para acessar o APP Bradesco Seguros.

Basta inserir na tela inicial e clicar em Acessar.

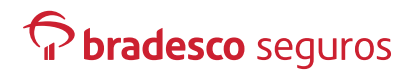

## **Reconhecimento digital**

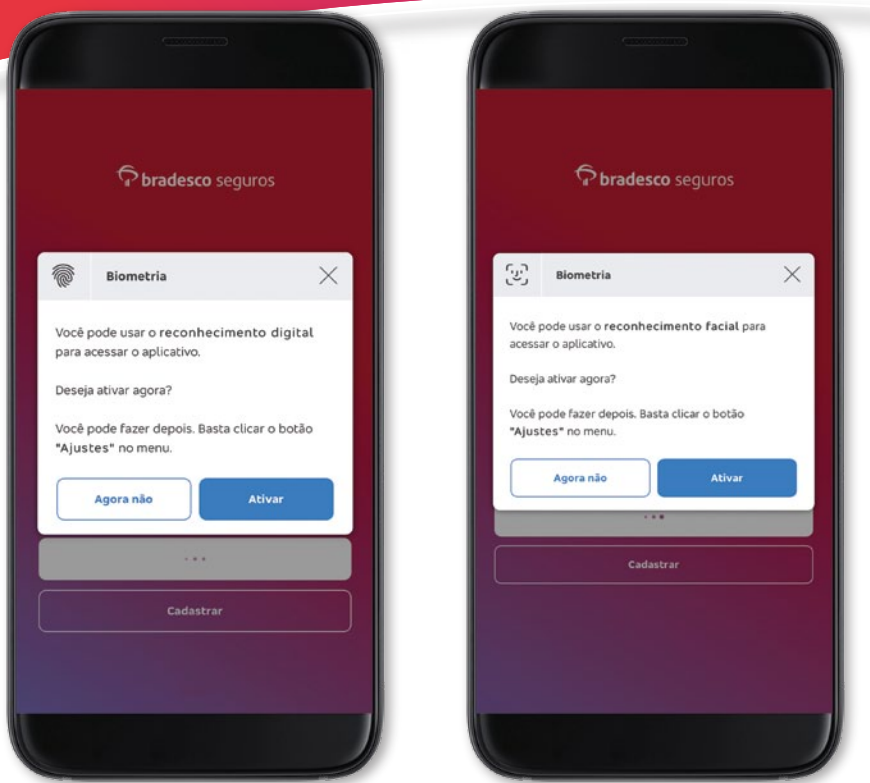

Caso o celular que está acessando o aplicativo possua leitor de digital ou Face ID, será exibida mensagem verificando se o usuário deseja abrir a aplicação utilizando esses caminhos. Ao escolher essa opção, será solicitada a digital ou Face ID para desbloquear o aplicativo nos próximos acessos. Se a opção escolhida for utilizar a senha, a cada novo acesso, a senha será solicitada.

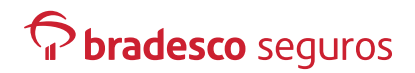

#### **Termos de uso**

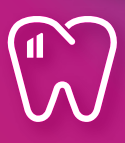

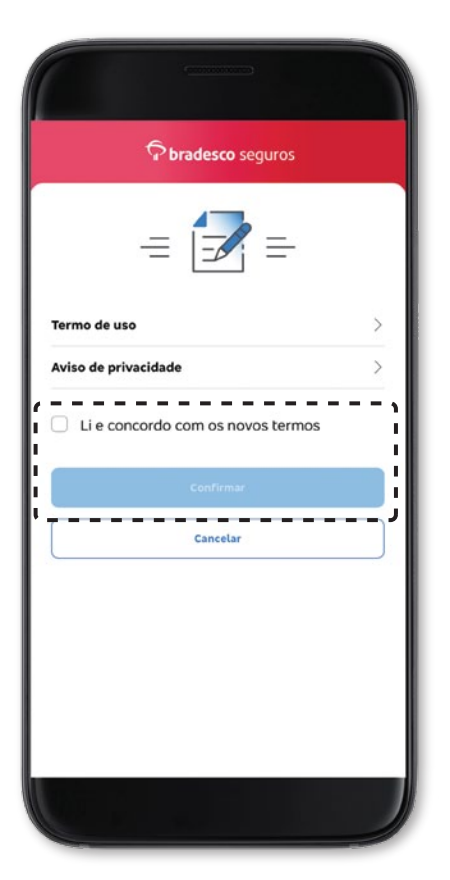

Ainda no primeiro acesso, são exibidos os Termos de uso do aplicativo.

Marque Li e concordo com os novos termos e, em seguida, em Confirmar.

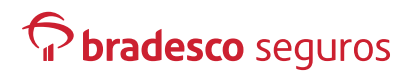

# **Acesso às funcionalidades do plano dental**

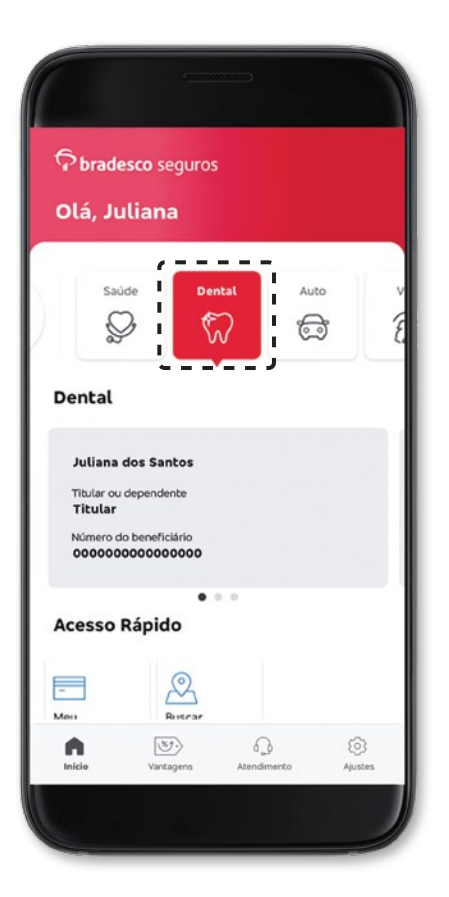

Após fazer o login no app Bradesco Seguros, clique no ícone do Bradesco Dental para ter acesso às suas funcionalidades.

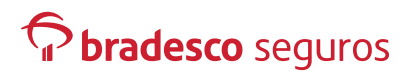

#### **Meu cartão**

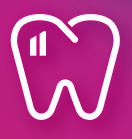

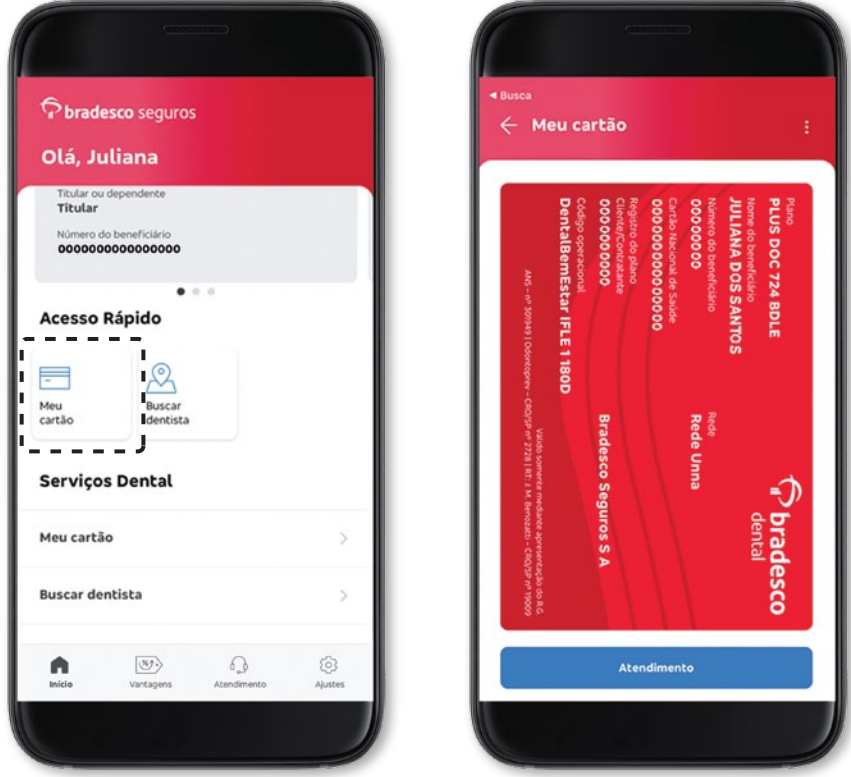

Ao clicar no ícone Meu Cartão, o app apresentará a imagem da sua carteirinha digital.

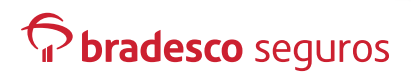

## **Localizar referenciados**

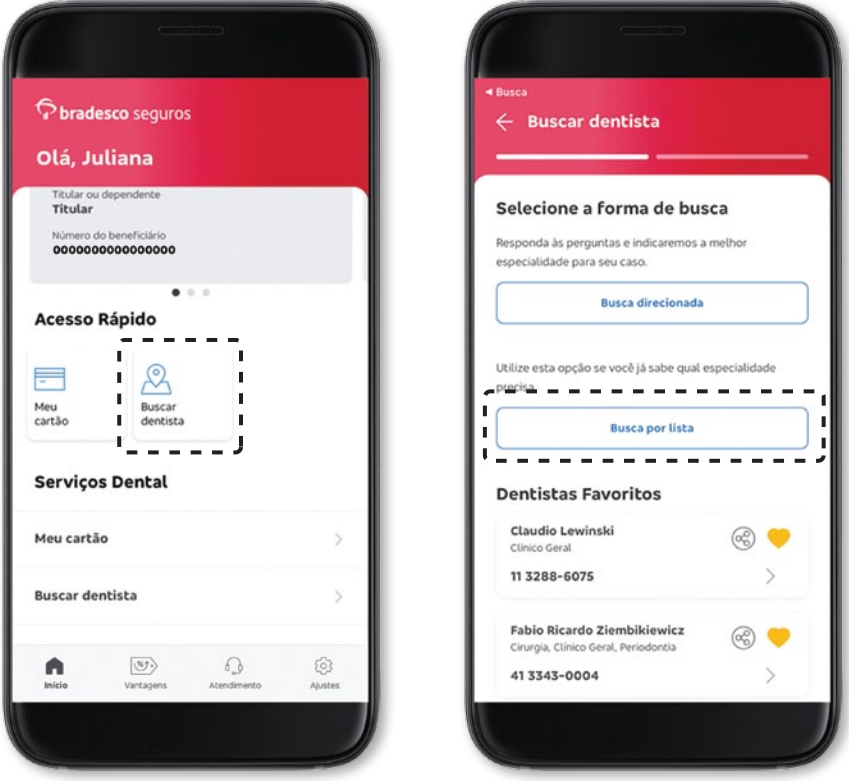

Ao clicar no ícone Buscar dentista, você pode procurar um referenciado da rede utilizando um dos dois filtros disponíveis: Busca direcionada ou Busca por lista.

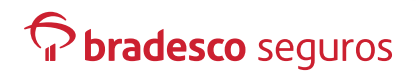

#### **Localizar referenciados Busca direcionada**

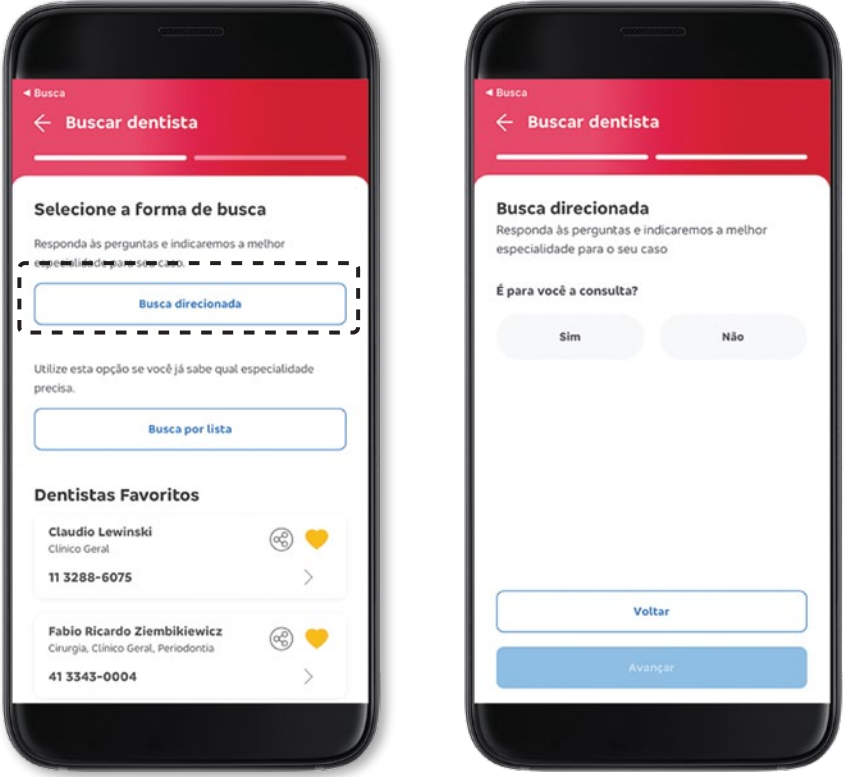

Na Busca direcionada, responda às perguntas que aparecem na tela.

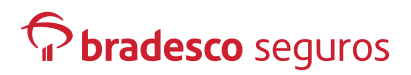

#### **Localizar referenciados Busca direcionada**

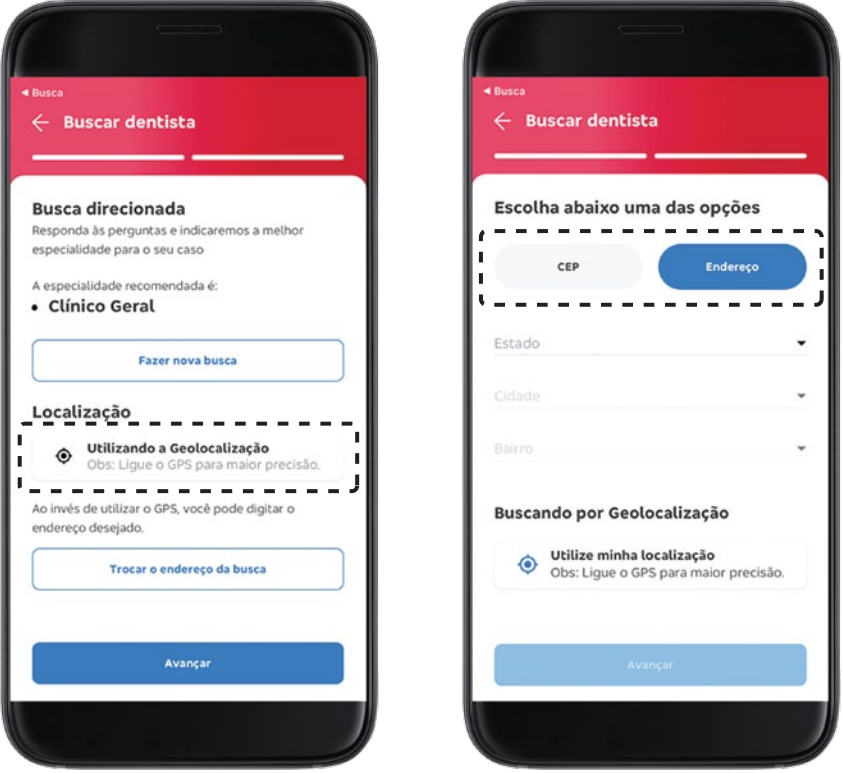

Você pode utilizar a sua geolocalização para uma busca mais precisa.

Ou utilizar um CEP ou Endereço específico.

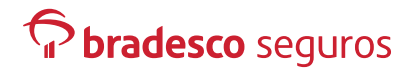

#### **Localizar referenciados Busca por lista**

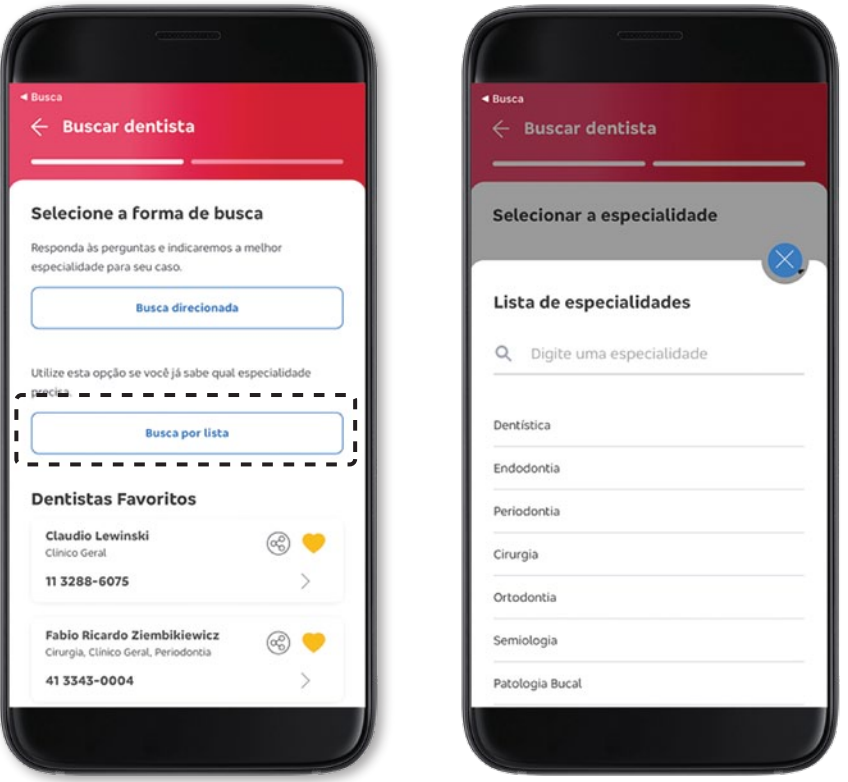

Na **Busca por lista**, escolha a especialidade desejada.

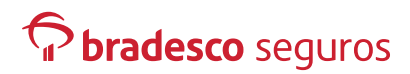

#### **Localizar referenciados Busca por lista**

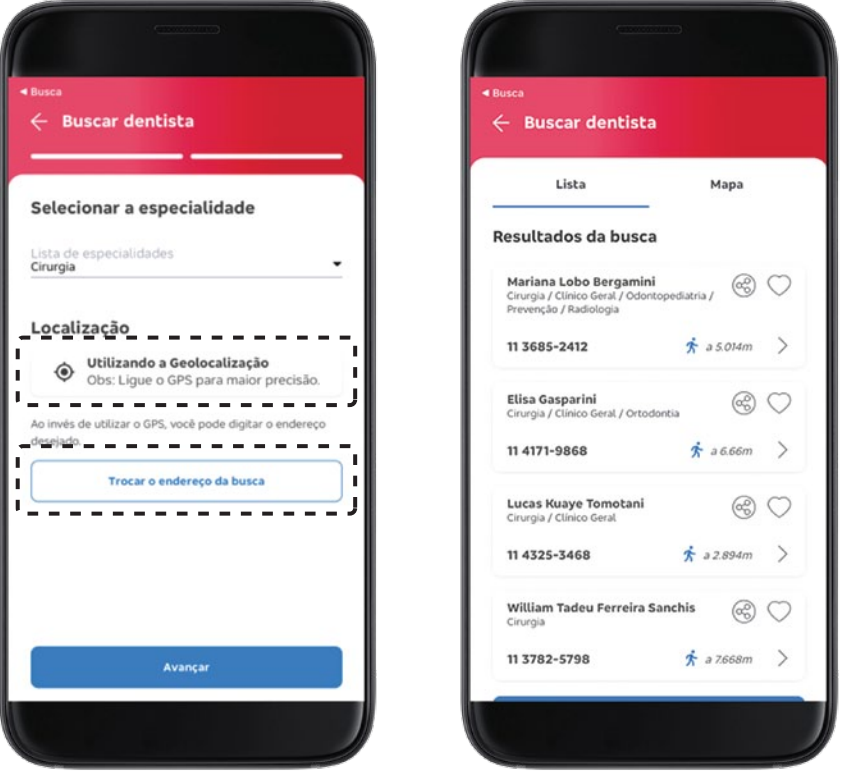

Você também pode utilizar a sua geolocalização para uma busca mais precisa.

Ou um endereço específico.

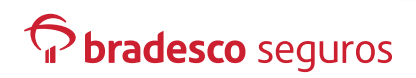

### **Clube de Vantagens**

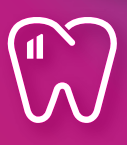

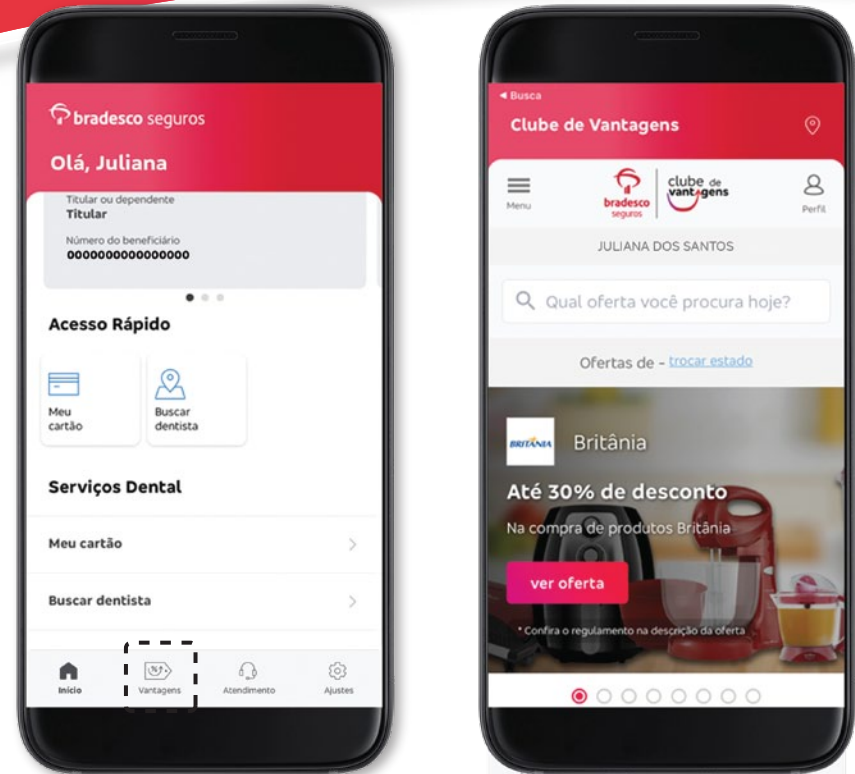

Na tela inicial, ao clicar no ícone Vantagens, você será direcionado ao Clube de Vantagens, que é um clube de ofertas\* exclusivas para beneficiários.

\*As ofertas vigentes podem sofrer alterações sem aviso prévio.

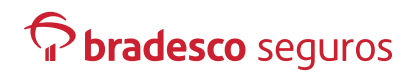

#### **Canais de atendimento**

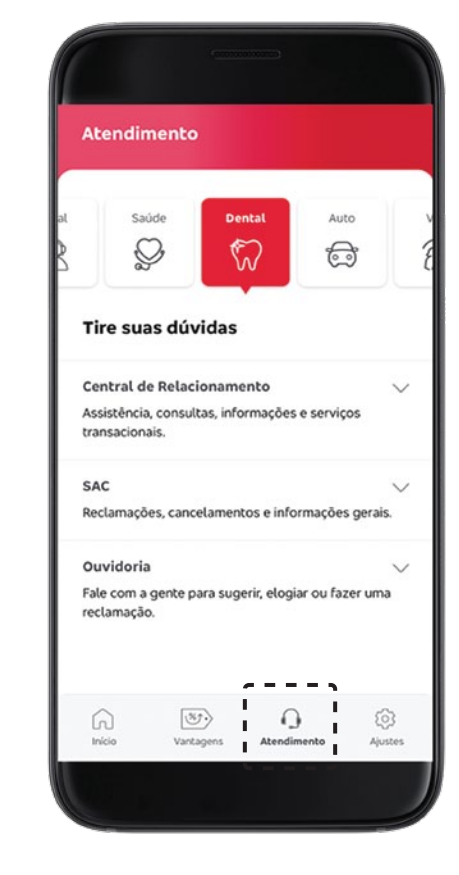

Ao clicar no ícone Atendimento, você tem acesso a todos os números de telefone para falar com a Bradesco Seguros.

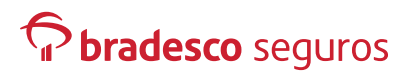

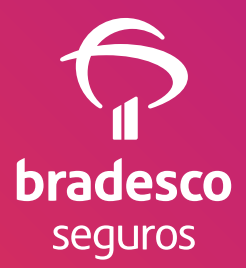

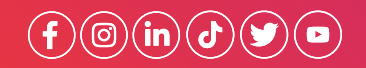

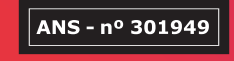

OdontoPrev - CRO/SP n.º 2728 RT: J. M. Benozatti - CRO/SP n.º 19009